# Create Rate Card BPA Change Orders via Supplier Portal

Time to Completion: 6 minutes

Users will learn to create rate card changes.

Select **Supplier Portal**.

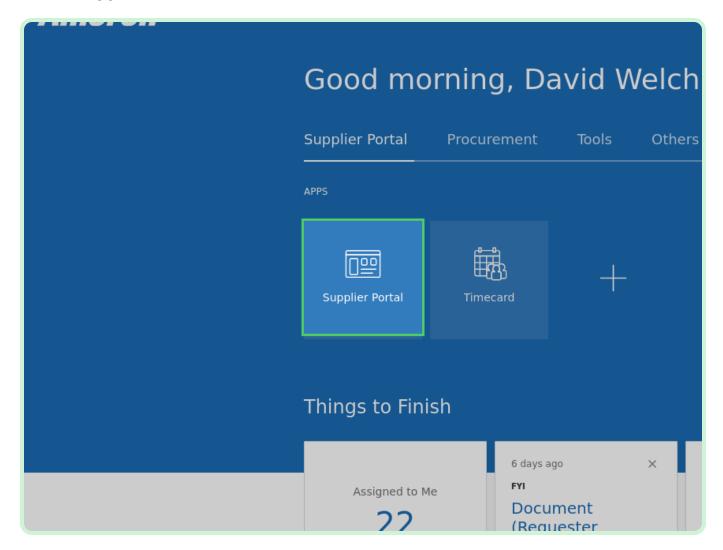

#### Select Manage Agreements.

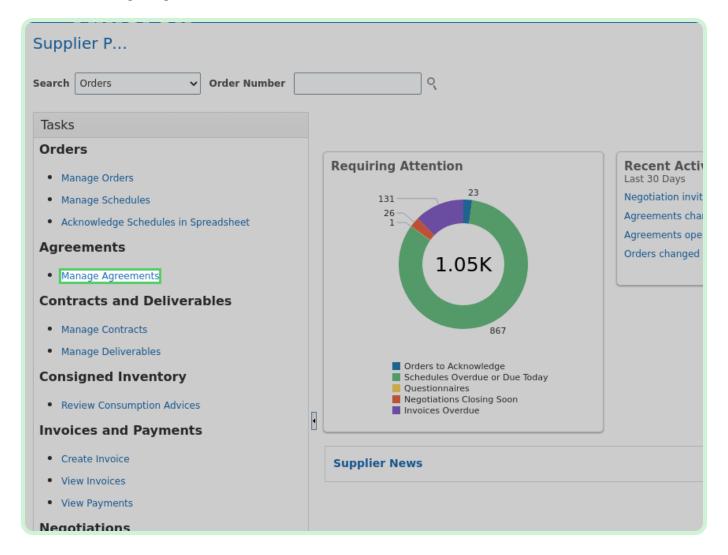

In the **Agreement** field, type **A1003203**.

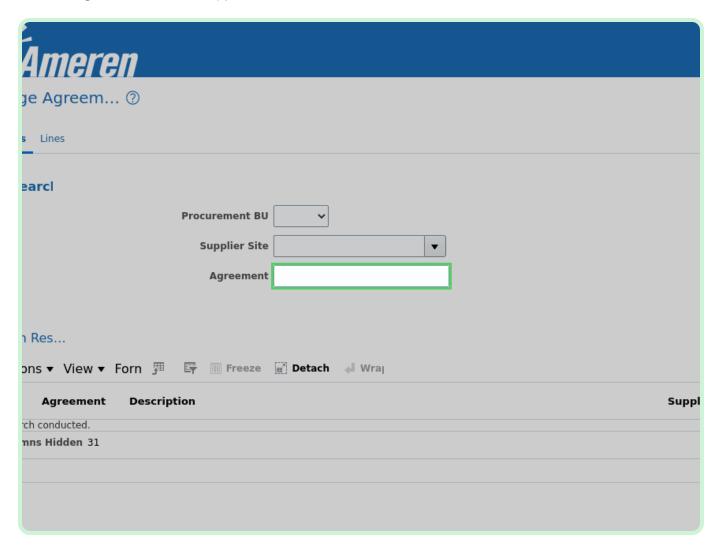

Select Search.

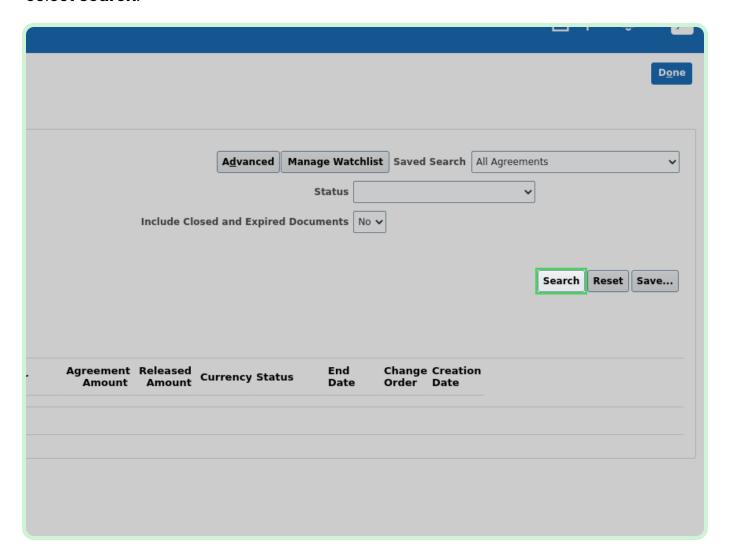

In the Search Results section, select A1003203.

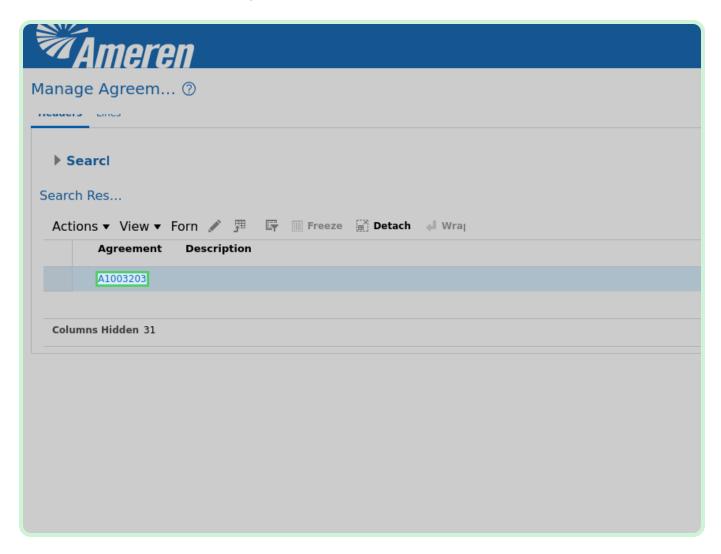

#### View Agreement.

Make sure to review all of the details of the agreement.

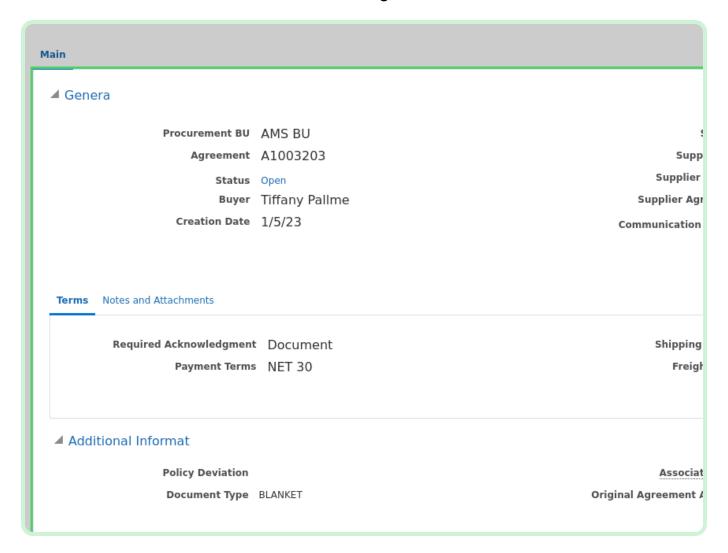

Select **Actions**.

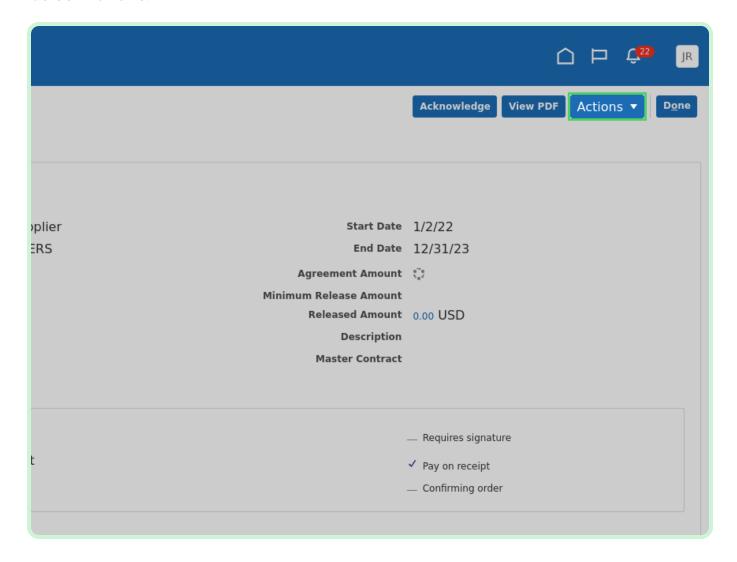

In the Actions drop-down list, select Edit.

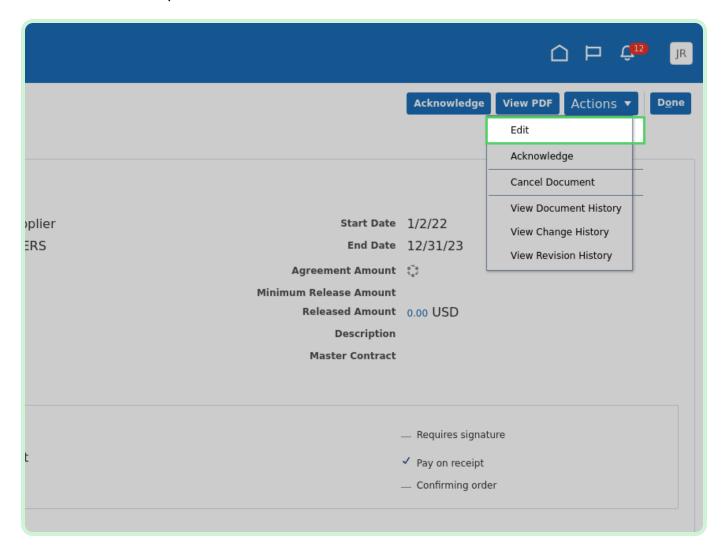

Select **Yes**.

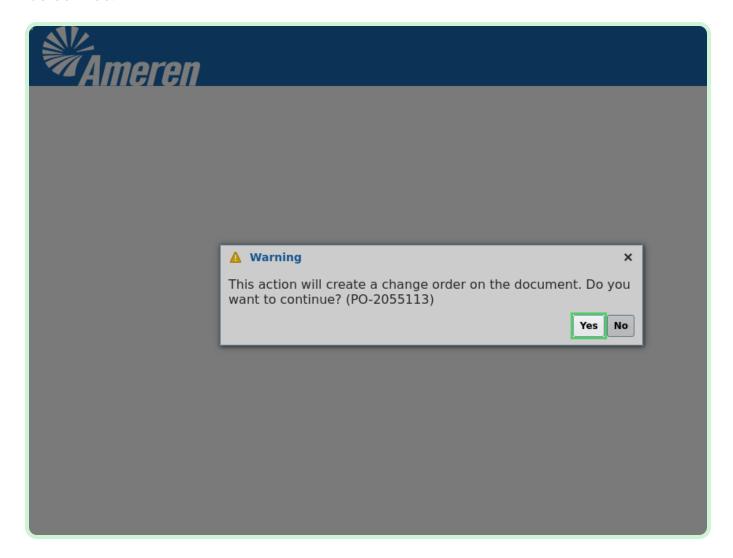

In the **Description** field, type **Test**.

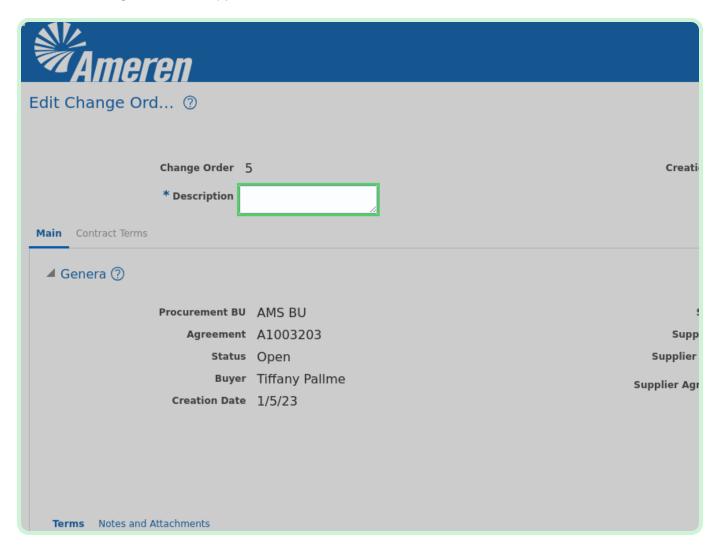

#### Select Add Row.

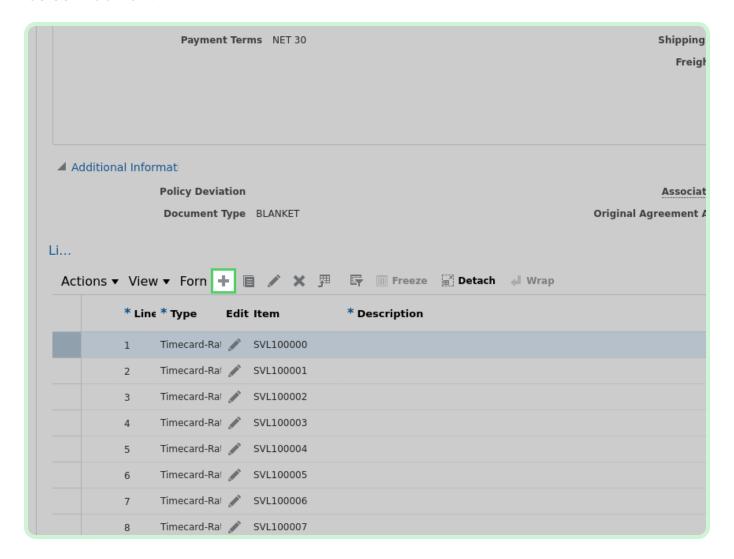

View Lines.

After selecting **Add Row**, you can add a new line to the Blanket Purchase Agreement (BPA).

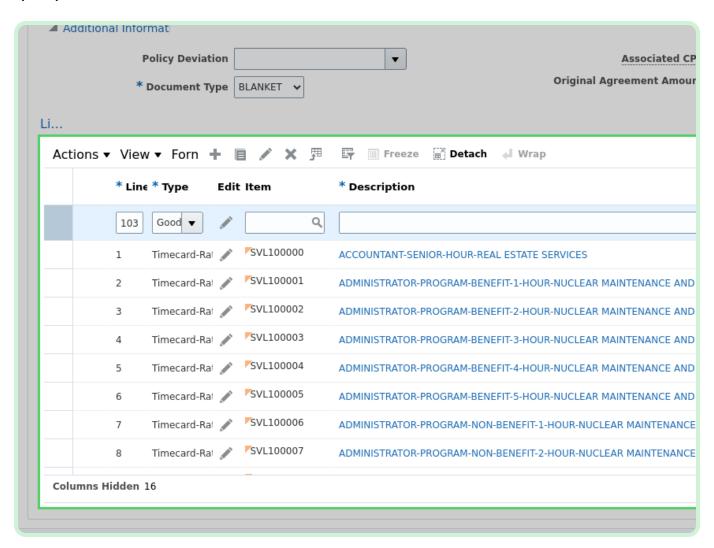

Select **Delete**.

The **Delete** button will delete a selected line.

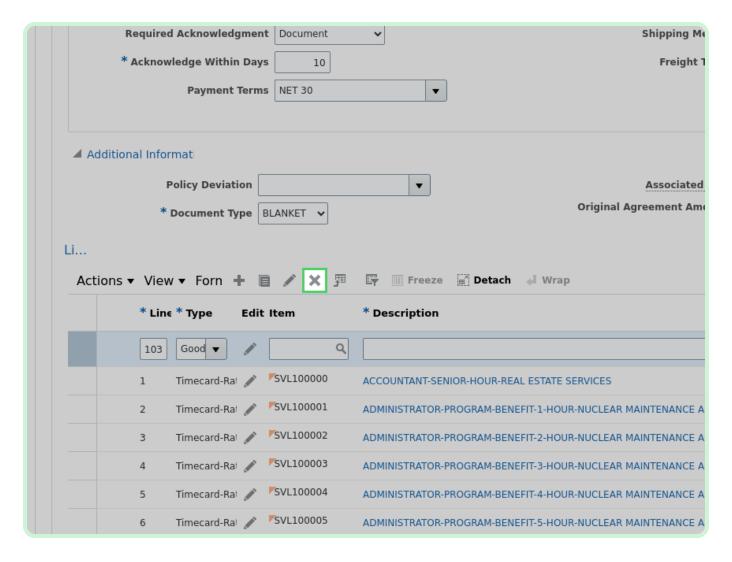

Select **Yes**.

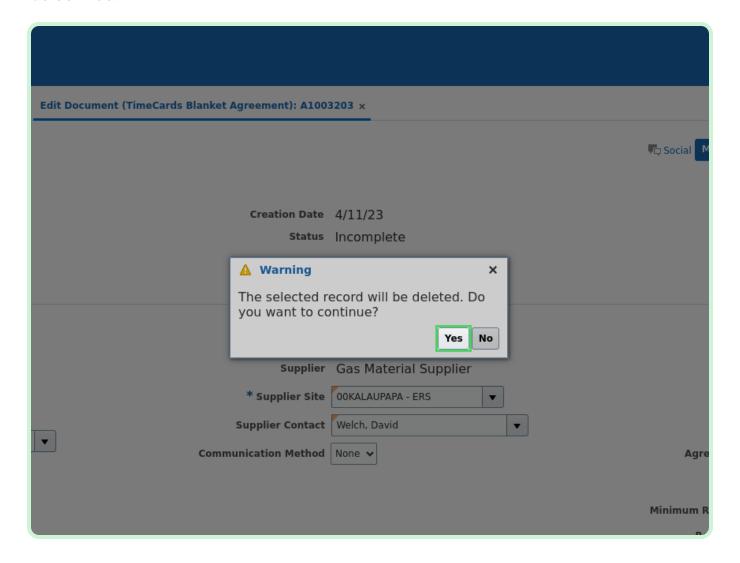

In the REAL ESTATE SERVICES row, select **Edit**.

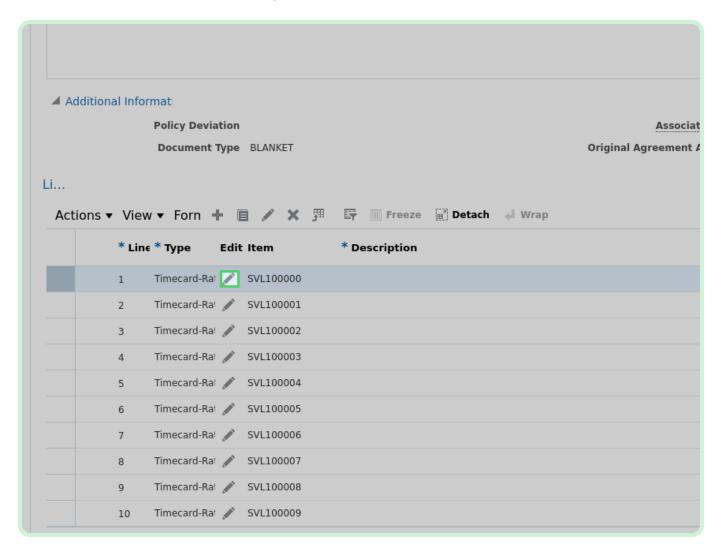

Clear the **Price** field.

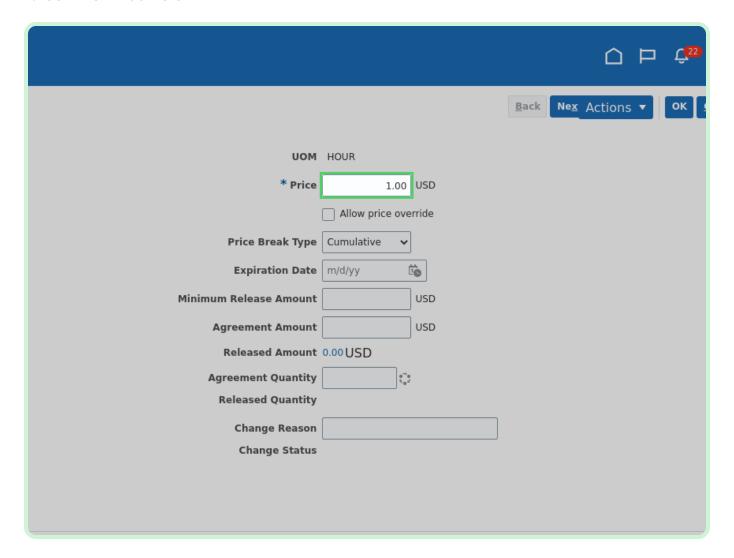

In the **Price** field, type **2.00**.

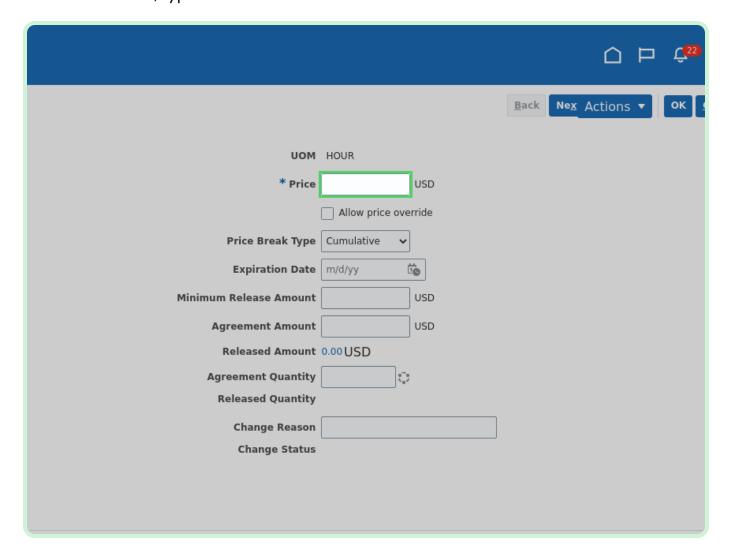

#### View **Expiration Date**.

If applicable, you can enter the rate's *Expiration Date* here.

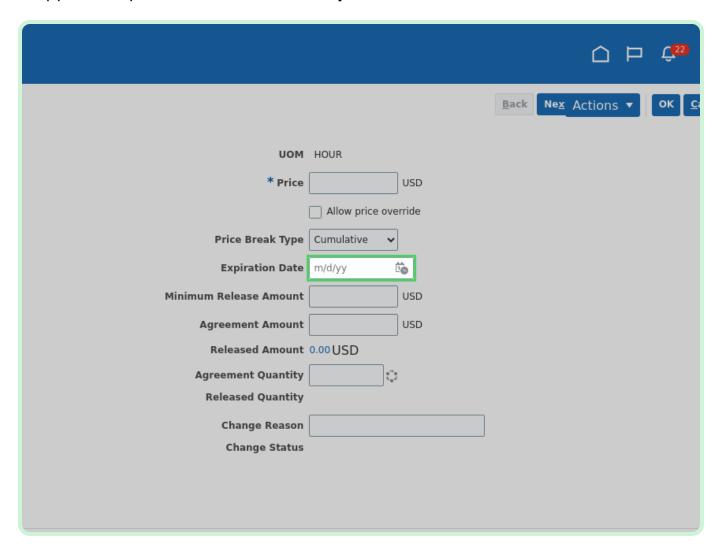

View Additional Information.

If you want to change any of your Descriptive Flexfields (DFF) attributes such as *Rate Type Code*, *Work Type*, or *Local*, contact your sourcing analyst.

Do not change **Document Type**.

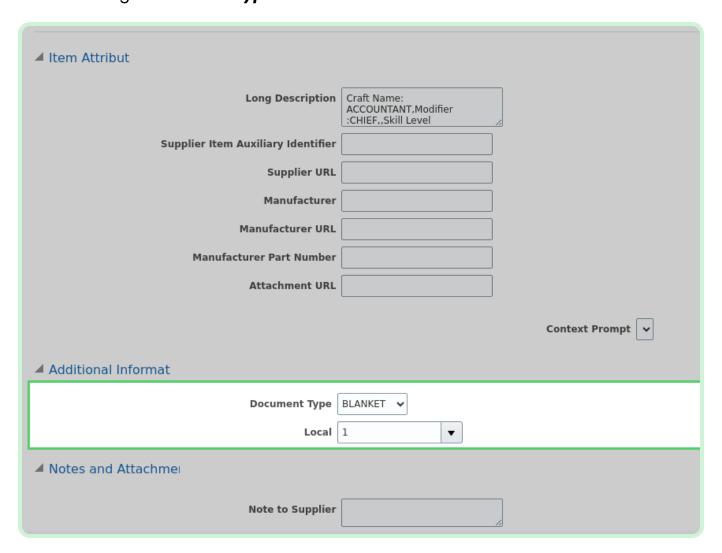

#### Select OK.

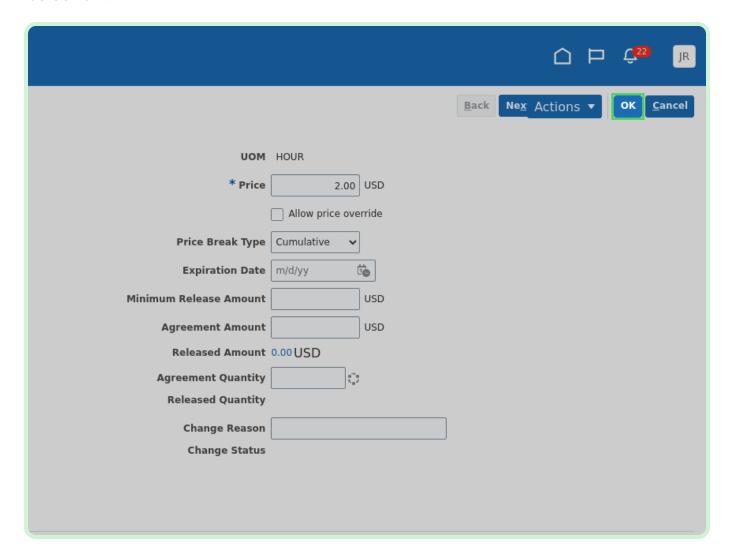

Select Submit.

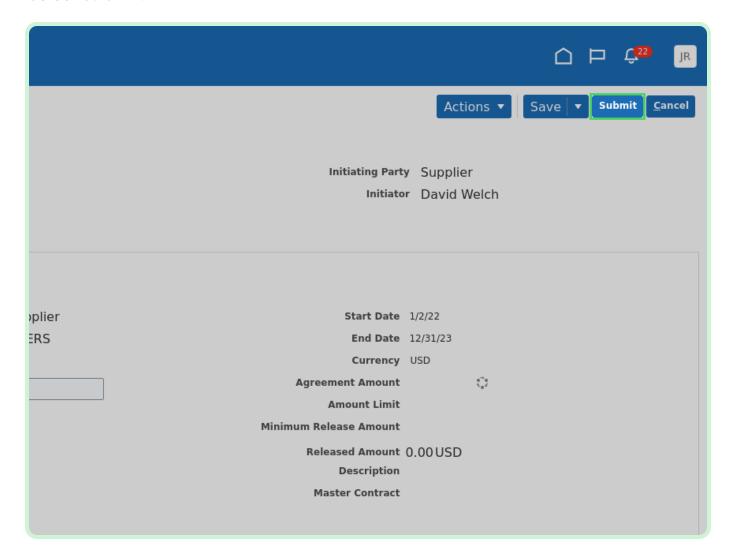

#### Select **OK**.

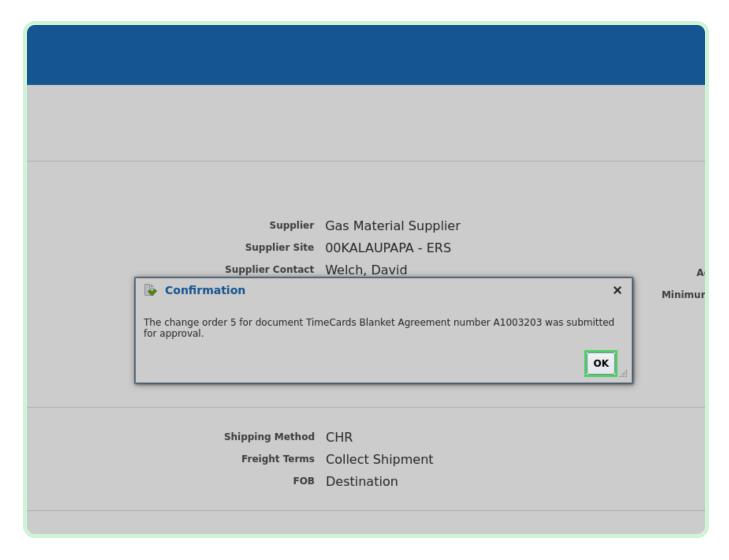

#### Select Home.

This will be reviewed by your sourcing analyst and they will get back to you when it's approved.

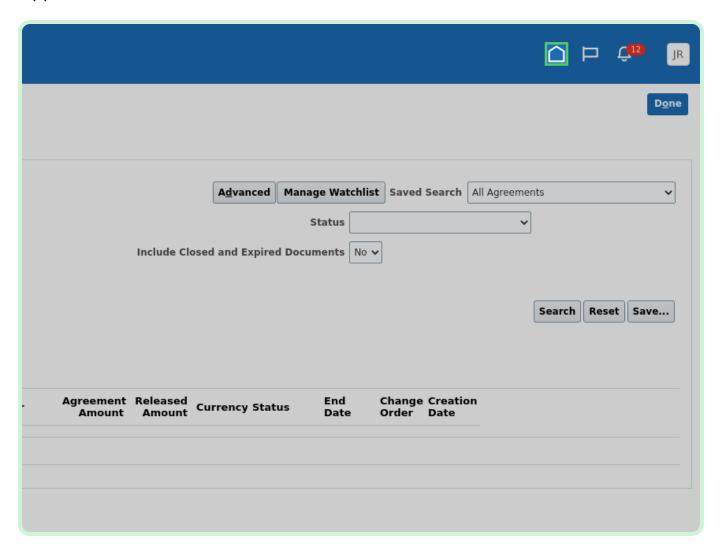